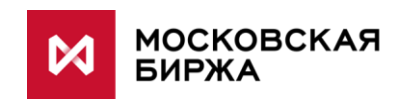

**Руководство разработчика**

**Версия 2.2**

**Москва 2019**

# Содержание

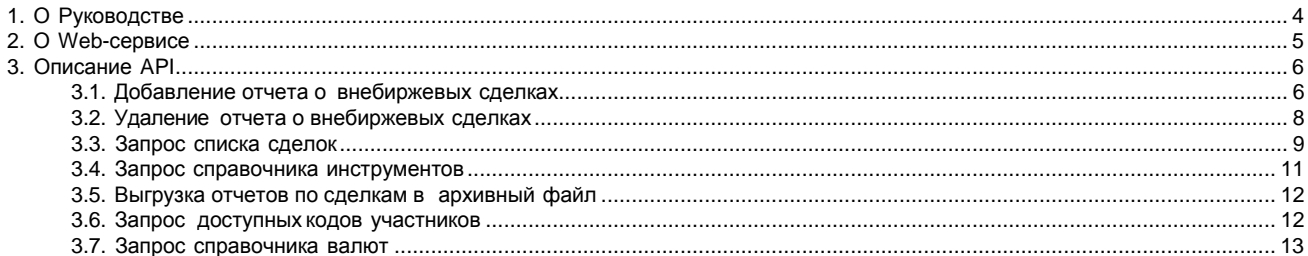

# **История изменений**

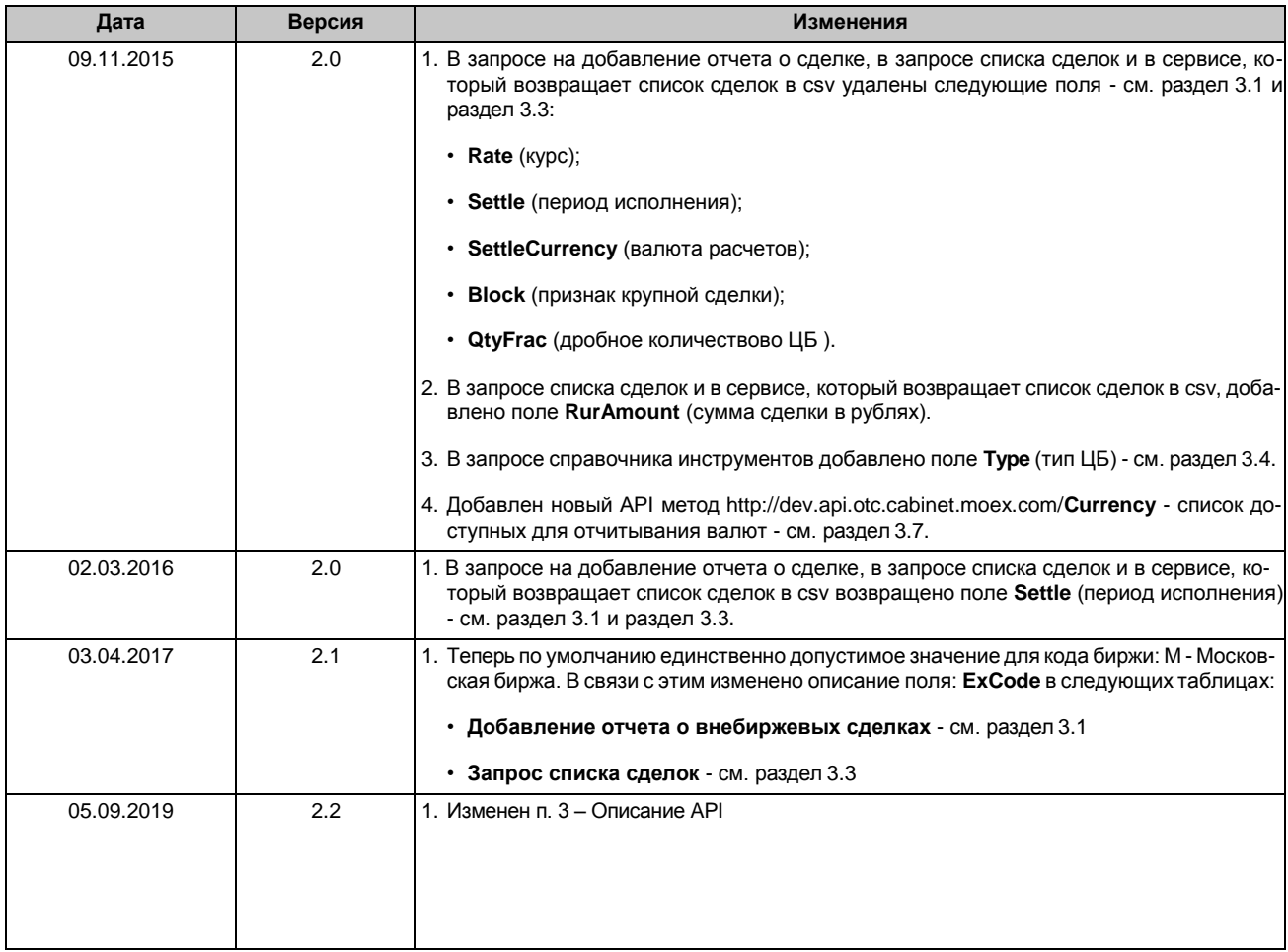

# <span id="page-3-0"></span>**1. О Руководстве**

Руководство содержит описание APIWeb-сервиса для регистрации в системе OTC-монитор отчетов о внебиржевых сделках (далее ОТСWebService), а также информацию о том, как подключить и использовать Web-сервис.

Руководство предназначено для бизнес-аналитиков, системных архитекторов и web-разработчиков, участвующих в проектировании и разработке программного обеспечения для регистрации внебиржевых сделок с ценными бумагами через Web-интерфейс.

# <span id="page-4-0"></span>**2. О Web-сервисе**

OTCWebService предназначен для регистрации в системе OTC-монитор отчетов о внебиржевых сделках через Web-интерфейс. Сервис предоставляет следующие возможности:

- Регистрация отчетов о внебиржевых сделках в системе OTC-монитор.
- Отзыв (удаление) ранее зарегистрированных отчетов о сделках из системы.
- Запрос журнала сделок Участника за определенный период.
- Запрос справочной информации (списка инструментов).

Архитектурно OTCWebService представляет собой RESTful сервер, который обрабатывает стандартные http-запросы GET, POST и DELETE:

- GET для получения данных по сделкам от сервера;
- POST для передачи данных по сделкам на сервер;
- DELETE для удаления данных по сделкам с сервера.

Формат сообщений — JSON и CSV. Безопасность соединения обеспечивается SSL/TCL шифрованием (https).

Для авторизации пользовательского приложения на Web-сервисе используется cookie-файлы MicexPassportCert. Чтобы получить требуемый cookie-файл пользователю необходимо пройти процедуру авторизации в личном кабинете Участника ( [https://](https://passport.moex.com/) [passport.moex.com\)](https://passport.moex.com/). Порядок получения доступа в разделу ЛКУ приведен на сайте Биржи - [http://www.moex.com/a1676.](http://www.moex.com/a1676)

При успешной авторизации в ЛКУ сервер возвращает cookie с именем MicexPassportCert, хранящей сертификат авторизации. Этот cookie должен быть сохранён и отправляться во всех последующих пользовательских запросах кWeb-сервису.

# <span id="page-5-0"></span>**3. Описание API**

Префиксом ко всем указанным ниже URL является[: https://otc-api-cabinet.moex.com](https://otc-api-cabinet.moex.com/)

### <span id="page-5-1"></span>**3.1. Добавление отчета о внебиржевых сделках**

**URL:** /DealHandler

#### **Метод:** POST

Пример запроса:

{

"Id":"3d282e9547974355902282321723d955", "Language":"RU", "CustomRef":"",

"Deals":[

{"ExCode":"M","Agreement":"100226-002V\_260210","Reference":"10000821159","TradeDate":"2013-08-07", "Participant":"RBRSM","Type":"S","InName":"P","OnAccount":"P","Issue":"AIZK05","Isin":"", "RegNum":"4-05-00739-A","Qty":"7100","Price":"17100000","Currency":"RUR", "SettleDate":"2013-08-07"}

# } **Спецификация полей:**

]

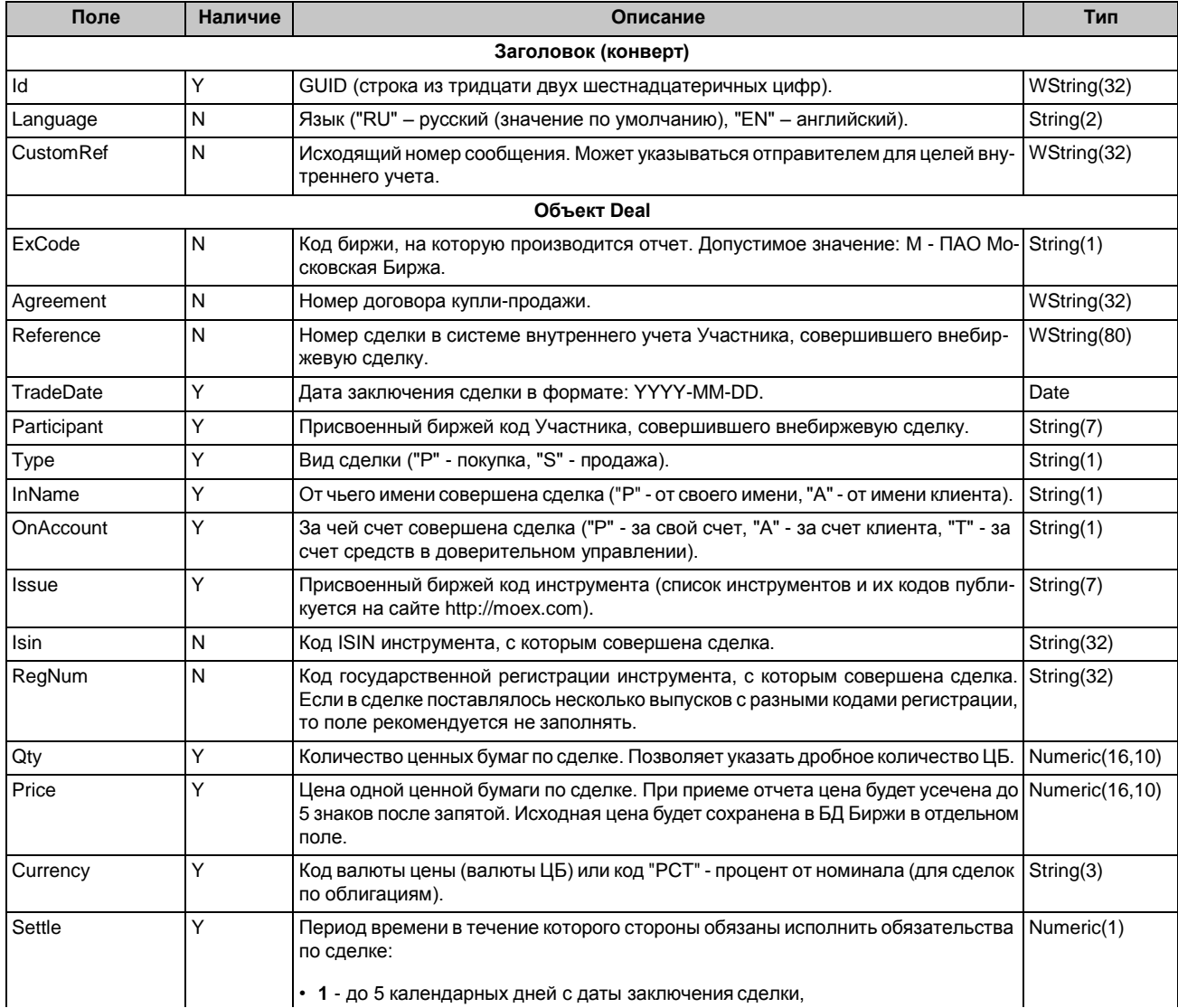

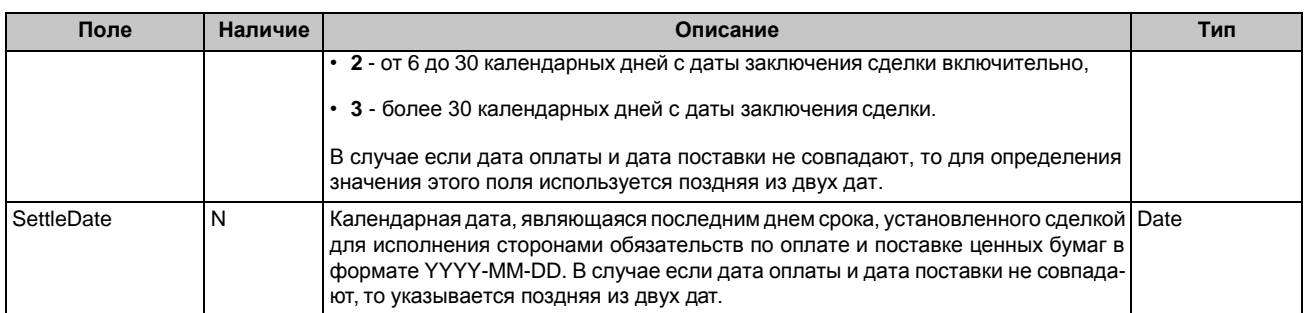

#### **Результат:**

OTCWebService присылает уведомление о приеме отчета о внебиржевых сделках. Ниже приведен пример такого уведомления.

Пример:

{

```
"Id":"3d282e9547974355902282321723d955",
"Language":"RU",
"CustomRef":"",
"Date":"2014-07-01",
"Time":"16:12:09",
```
"Deals":[

{"ExCode":"M","Agreement":"100226-002V\_260210","Reference":"10000821159","TradeDate":"2013-08-07", "Participant":"RBRSM","Type":"S","InName":"P","OnAccount":"P","Issue":"AIZK05","Isin":"",

"RegNum":"4-05-00739-A","Qty":"7100","Price":"17100000","Currency":"RUR",

"SettlCurrency":"RUR","SettleDate":"2013-08-07",

"RURamount":"121410000000,00","Warnings":"","Errors":"","Id":"1421458","Accepted":"Y"}

]

# } **Спецификация полей:**

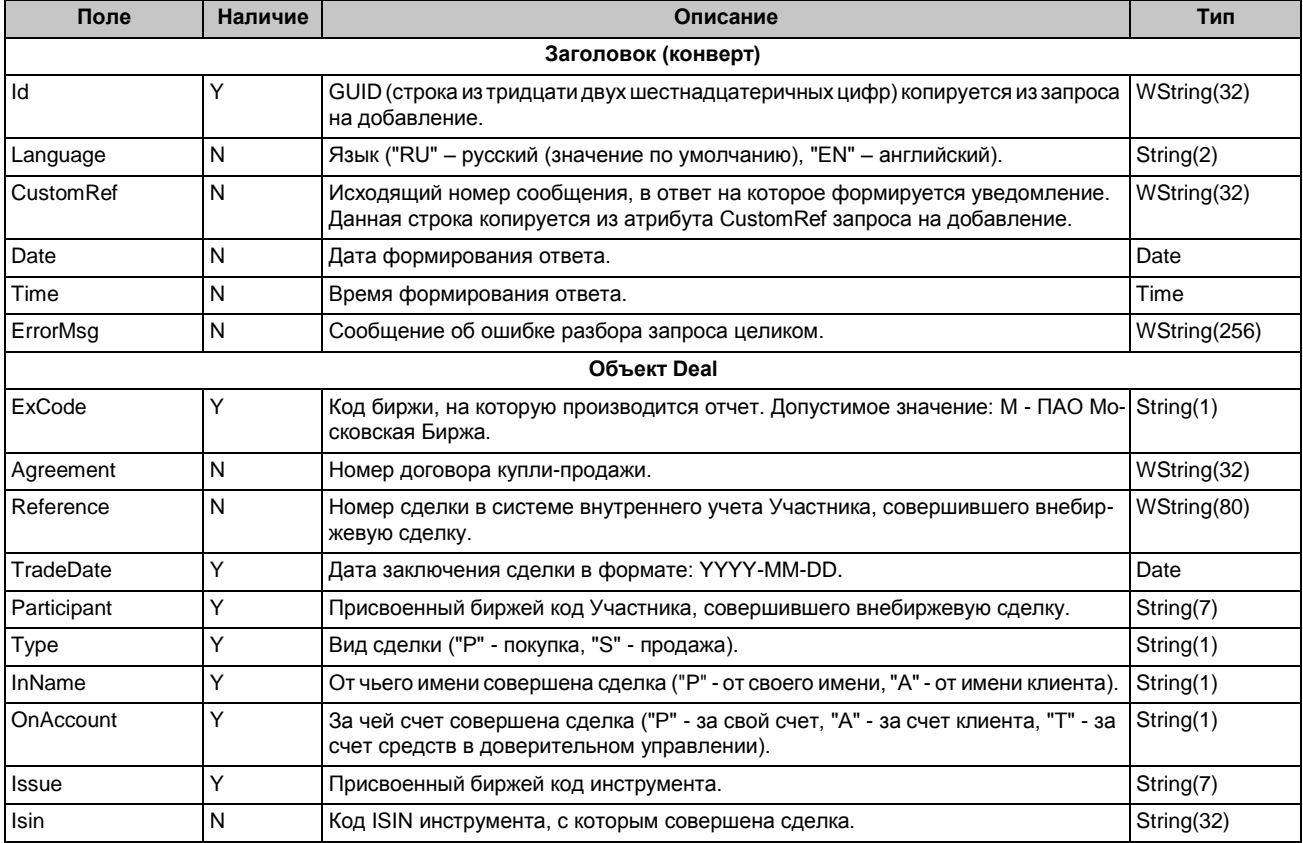

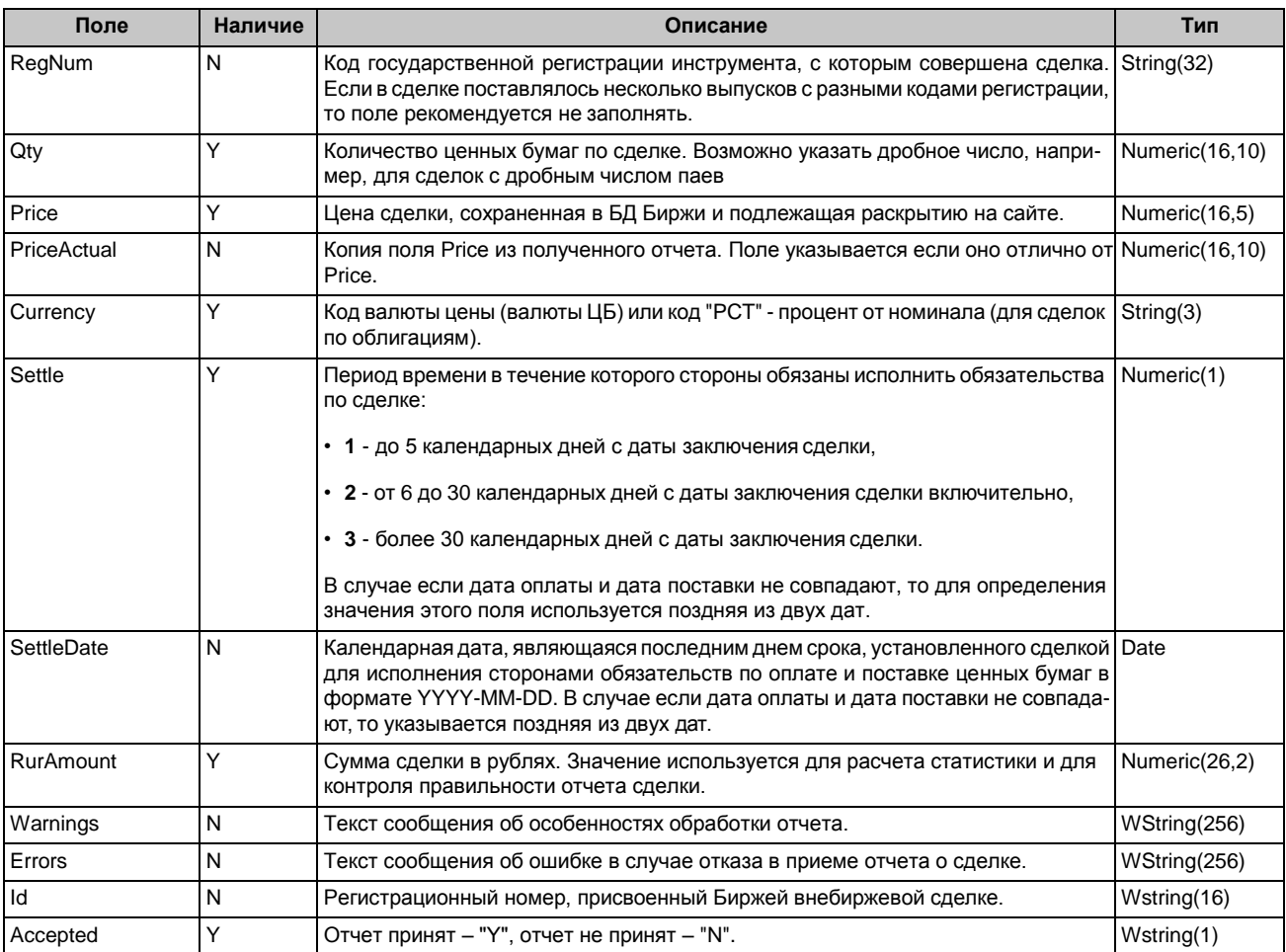

# <span id="page-7-0"></span>**3.2. Удаление отчета о внебиржевых сделках**

### **URL:** /DealHandler

#### **Метод:** DELETE

```
Пример запроса:
{
      "Id":"17452677eca14bff94f37748cd71a383",
      "Language":"RU",
      "CustomRef":"", 
      "Deals":[
```
{"Id":"1421457","Agreement":"100226-002V\_260210","Reference":"10000821159","Participant":"RBRSM", "RevokeReason":"ошибочные данные"}

#### ]

#### } **Спецификация полей:**

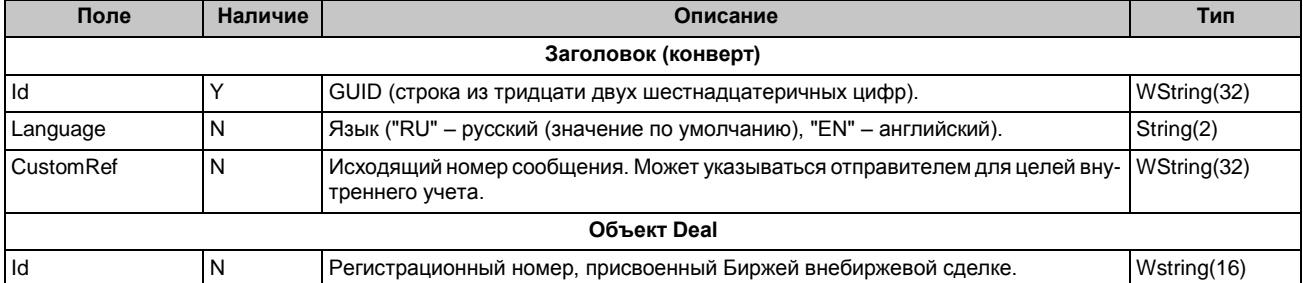

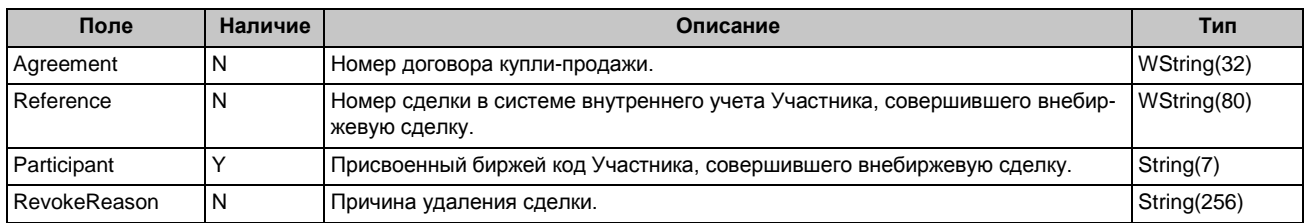

#### **Результат:**

OTCWebService присылает уведомление о приеме запроса на удаление отчета о сделках. Ниже приведен пример такого уведомления.

Пример:

{

"Id":"17452677eca14bff94f37748cd71a383", "Language":"RU", "CustomRef":"", "Date":"2014-07-01", "Time":"16:09:09",

"Deals":[

{"Id":null,"Participant":"RBRSM","Agreement":"100226-002V\_260210","Reference":"10000821159", "RevokeReason":"ошибочные данные","Warnings":"","Errors":"","Accepted":"Y"}

]

#### } **Спецификация полей:**

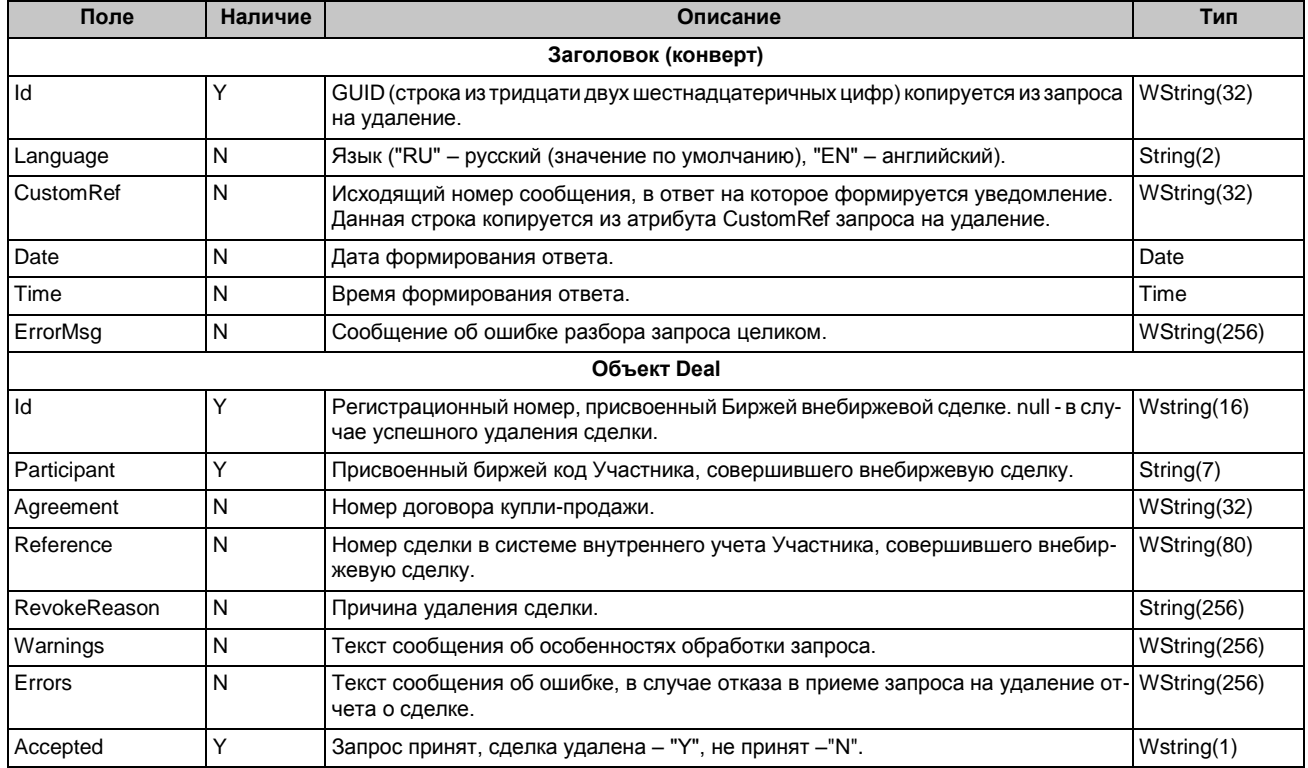

### <span id="page-8-0"></span>**3.3. Запрос списка сделок**

Позволяет получить все доступные участнику архивные сделки за определенный период времени.

**URL:** /DealHandler?

DateFrom=<>&DateTo=<>&Page=<>&PageSize=<>&Callback=<>&code=<>&filter={"Agreement":"<>","Reference":"<>","DatabaseId":"<>"}

**Метод:** GET

**Параметры запроса:**

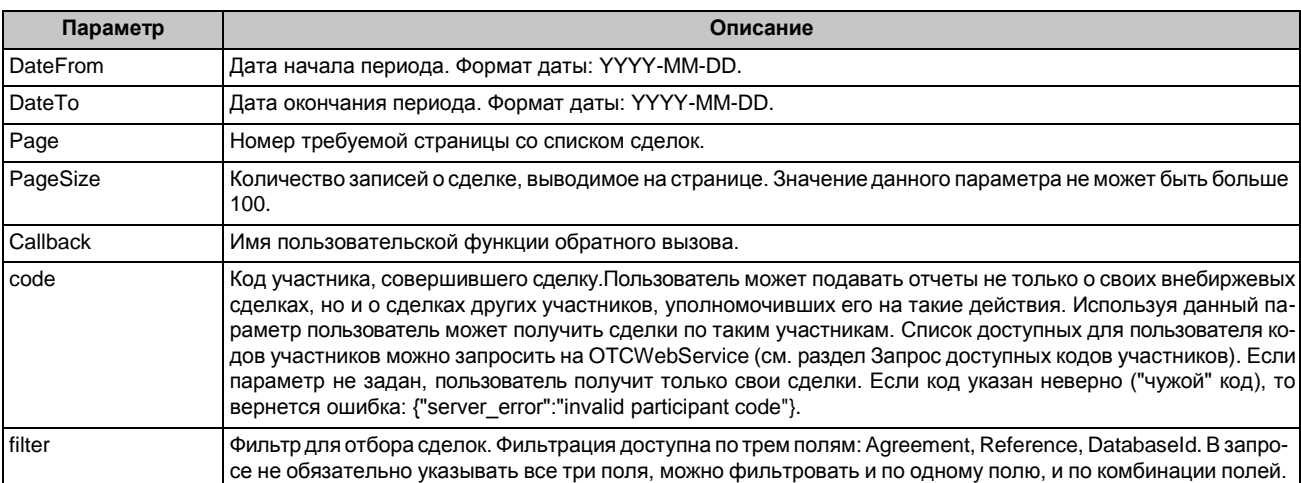

#### **Результат:**

OTCWebService присылает список сделок, удовлетворяющих заданным критериям. Ниже приведен пример такого сообщения.

#### Пример:

{

"Id":"dfa65d300acc4577b3fdf22aa69dd8fc", "Language":"RU", "CustomRef":"", "Page":"1", "TotalRecords":"1000074", "TotalPages":"100008", "Date":"2014-07-03", "Time":"11:13:29",

#### "Deals":[

{"DatabaseId":"9947275","Participant":"RBRSM","Agreement":"12www","Reference":"12www1", "InName":"P","OnAccount":"A","Type":"S","Issue":"ABRD","Qty":"1","Price":"12.12651", "Currency":"RUR","TradeDate":"2015-01-14","SettleDate":"2015-01-14", "CreateMoment":"2015- 01-14 16:30:05","SettlCurrency":"RUR", "ExCode":"M","Warnings":"(W4) Цена сделки (12.12651 RUR) ниже минимально допустимой цены (36.55020)", "Isin":"RU000A0JS5T7","RegNum":"1-02-12500-A","RurAmount":"12.13"},

{"DatabaseId":"9947295","Participant":"RBRSM","Agreement":"123","Reference":"456", "InName":"P","OnAccount":"A","Type":"P","Issue":"","Qty":"20","Price":"101.25", "Currency":"RUR","TradeDate":"2015- 01-26","SettleDate":"",

"CreateMoment":"2015-01-27 15:50:39","SettlCurrency":"RUR",

"ExCode":"M","Warnings":"","Isin":"RU000A0DH708","RegNum":"RU26002LEN","RurAmount":"2025.00"}

#### } **Спецификация полей:**

]

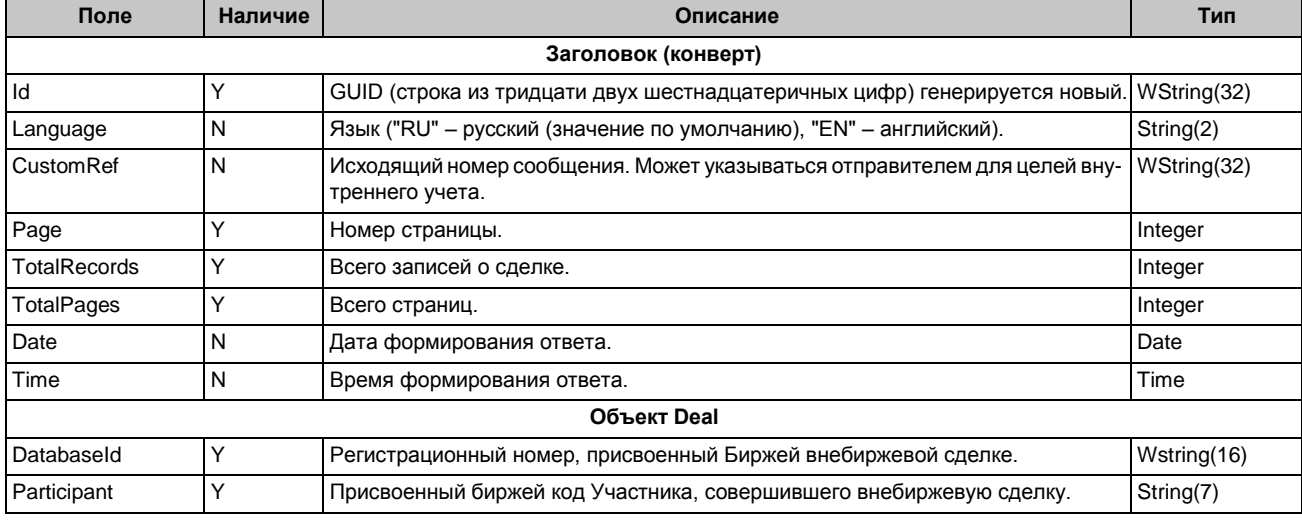

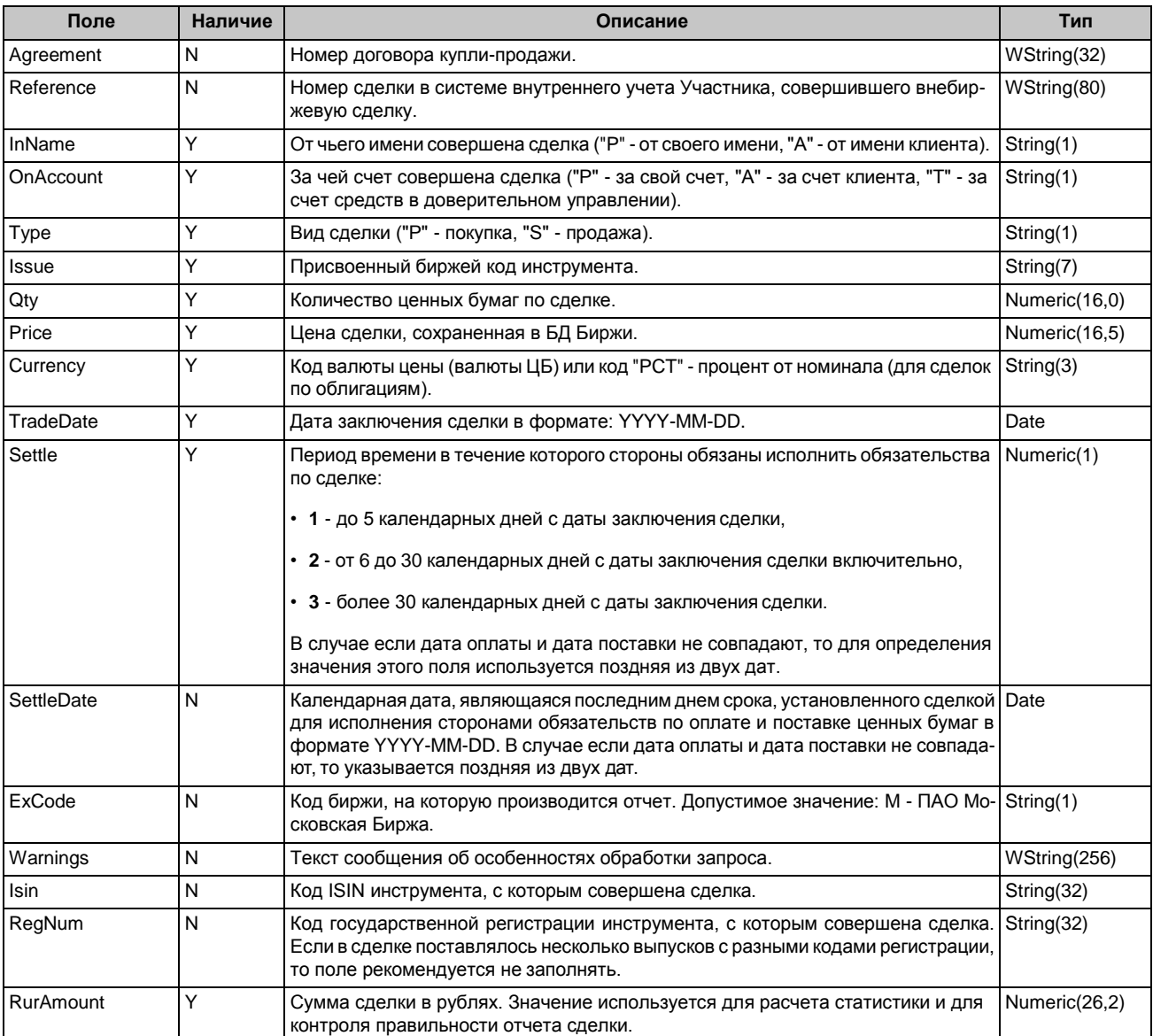

# <span id="page-10-0"></span>**3.4. Запрос справочника инструментов**

**URL:** /IssueList?Callback=<>

**Метод:** GET

#### **Параметры запроса:**

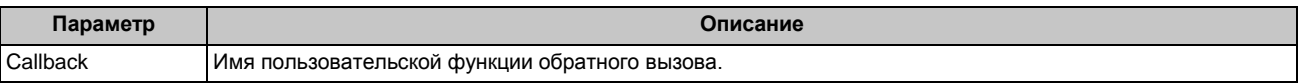

#### **Результат:**

OTCWebService присылает список актуальных инструментов.

Пример:

{

```
"Language":"RU",
"Date":"2014-07-03",
"Time":"12:45:55",
```
"Issues":[

{"IssueCode":"ABRD","IssueName":"ПАО 'Абрау – Дюрсо'","IssueNameEng":"PJSC «Abrau-Durso»", "ISIN":"RU000A0JS5T7","RegNumber":"1-02- 12500-A","Type":"Акция обыкновенная","Facevalue":"1.00000",

 $\sim$ CacovalueCurrency":"BLIB","CodeBloomberg":"","CodeBouters":"","Total":"735000000","OList":"V",

#### "Info":""},

}

{"IssueCode":"AESL","IssueName":"ОАО 'ТПГ АЭССЕЛЬ'","IssueNameEng": "Trading Industrial GroupAESSEL","ISIN":"RU000A0JU8C3","RegNumber":"1-01-14863-A", "Type":"Акция обыкновенная","Facevalue":"1.50000","FacevalueCurrency":"RUB", "CodeBloomberg":"","CodeReuters":"","Total":"10000000","QList":"Y","Info":""},  $\,$  ]

#### **Спецификация полей:**

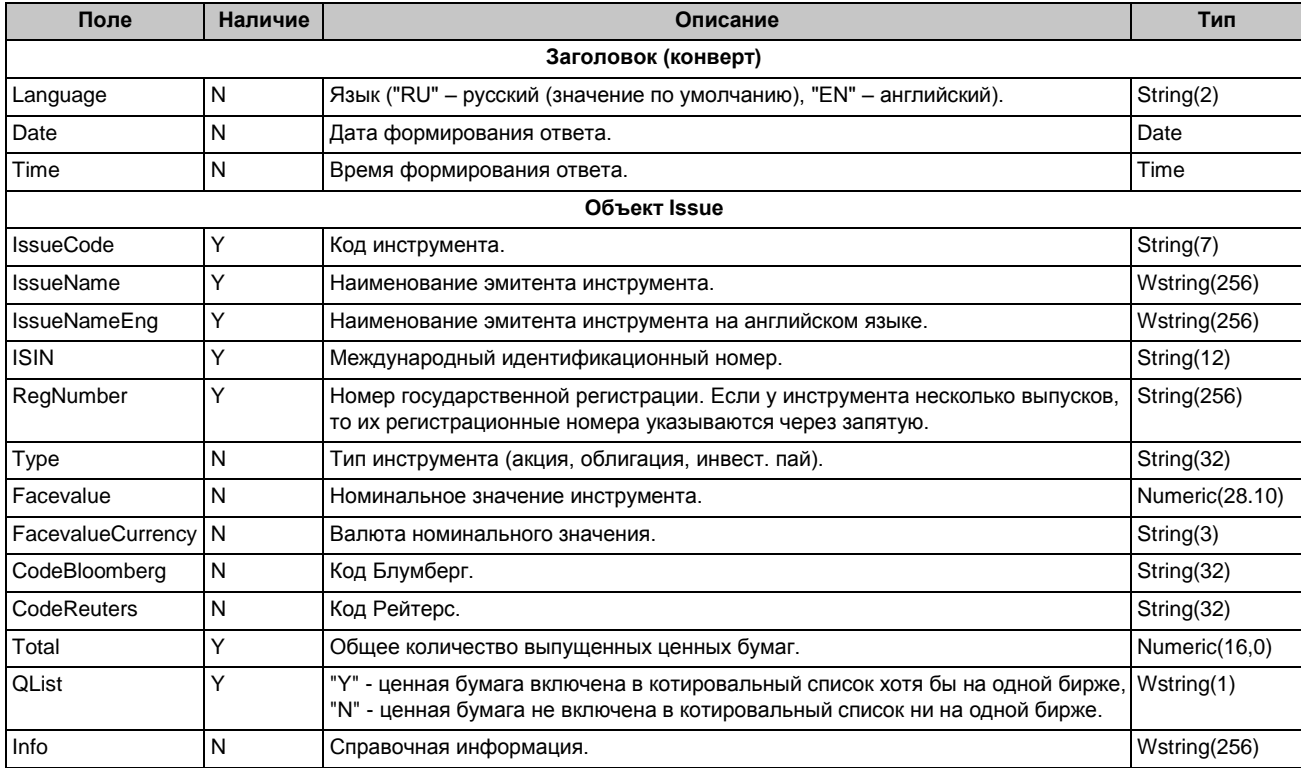

## <span id="page-11-0"></span>**3.5. Выгрузка отчетов по сделкам в архивный файл**

**URL:** /DealArchive?DateFrom=<>&DateTo=<>

#### **Метод:** GET

#### **Параметры запроса:**

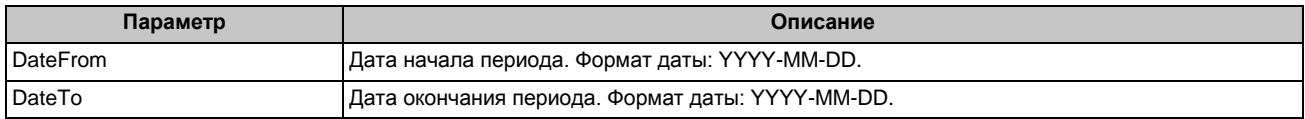

#### **Результат:**

OTCWebService присылает архивный файл формата CSV, содержащий сделки за указанный период.

### <span id="page-11-1"></span>**3.6. Запрос доступных кодов участников**

Пользователь может регистрировать и запрашивать отчеты как по свои сделкам, так и по сделкам других, разрешенных ему, участников. Список доступных для пользователя кодов участников можно запросить на OTCWebService.

**URL:** /BrokerCode

**Метод:** GET

#### **Результат:**

OTCWebService присылает список доступных кодов участников.

#### Пример:

["RCODE1","RCODE2","RCODE3","RCODE4","RCODE5"]

### <span id="page-12-0"></span>**3.7. Запрос справочника валют**

**URL:** /Currency?Callback=<>

#### **Метод:** GET

#### **Параметры запроса:**

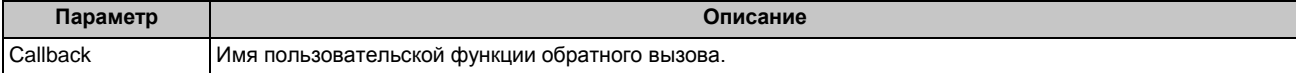

#### **Результат:**

OTCWebService присылает список доступных для отчитывания валют.

Пример:

{

}

"Language":"RU", "Date":"2014-07-03", "Time":"12:45:55",

"Currency":[

["051","AMD","Армянский драм"],["036","AUD","Австралийский доллар"],

["944","AZN","Азербайджанский манат"],["975","BGN","Болгарский лев"],

["986","BRL","Бразильский реал"],["974","BYR","Белорусскийрубль"],

["124","CAD","Канадский доллар"],["756","CHF","Швейцарскийфранк"],

["156","CNY","Юань Ренминби"],["203","CZK","Чешская крона"],

["208","DKK","Датская крона"],["978","EUR","Евро"],["826","GBP","Фунт стерлингов"],

["348","HUF","Форинт"],["356","INR","Индийская рупия"],["392","JPY","Йена"],

["417","KGS","Сом"],["410","KRW","Вона"],["398","KZT","Тенге"],

["498","MDL","Молдавский лей"],["578","NOK","Норвежскаякрона"],

["000","PCT","Процент от номинала"],["985","PLN","Злотый"],["946","RON","Румынскийлей"], ["810","RUB","Российский

рубль"],["752","SEK","Шведская крона"],

["702","SGD","Сингапурский доллар"],["972","TJS","Сомони"],["934","TMT","Туркменский манат"],

["949","TRY","Турецкая лира"],["980","UAH","Гривна"],["840","USD","ДолларСША"], ["860","UZS","Узбекский сум"],["710","ZAR","Рэнд"] ]

#### **Спецификация полей:**

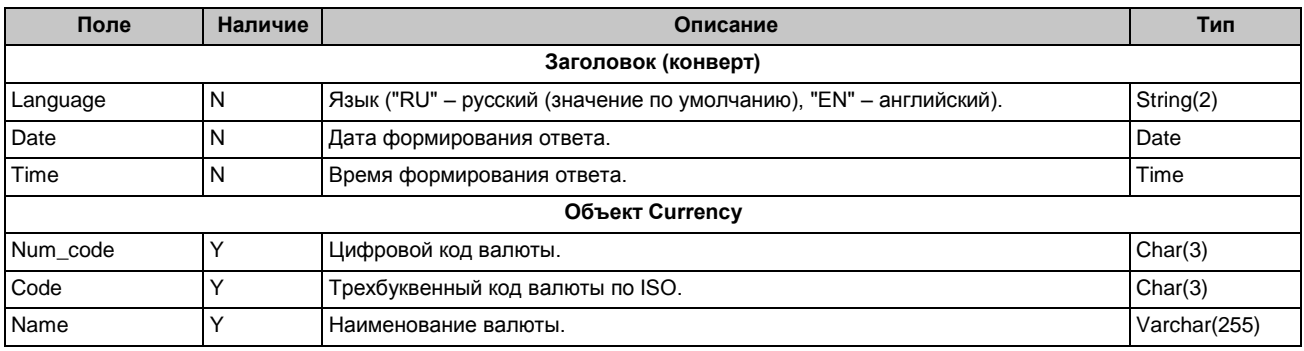